# iStorage ReplicationControl SQL Option

# Ver12.2

インストールガイド

## はじめに

この度は、弊社製品をお買い求めいただきまして、ありがとうございました。

このインストールガイドでは、iStorage ReplicationControl SQL Option のインストールに関して説明しています。

使用方法に関しては、CD 媒体に電子マニュアルが格納されていますので、そちらをご参照ください。

なお、データレプリケーション機能の利用に際しては、DynamicDataReplication、RemoteDataReplication、あるいは RemoteDataReplication Asynchronous のプロダクトが必要です。また、スナップショット機能の利用に際しては、 DynamicSnapVolume のプロダクトが必要です。必要なプロダクトを購入して、ディスクアレイに設定されているプロダクトのライ センスを解除してください。

#### 備考

- 1. 本製品は、Windows に対応しています。
- 2. 本文中の以下の記述は、特に明示しない限り、対応する製品名を意味します。

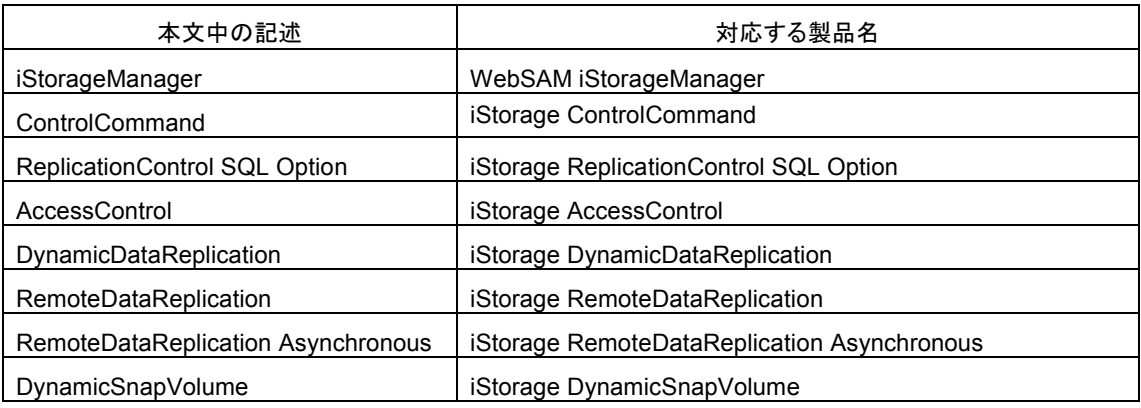

- 3. 商標および登録商標
	- Microsoft, Windows, Windows Server および Hyper-V は米国 Microsoft Corporation の米国およびその他の 国における登録商標または商標です。
	- SQL Server は米国 Microsoft Corporation の米国およびその他の国における登録商標です。
	- その他、記載されている製品名、会社名等は各社の登録商標または商標です。
- 4. 本文中の Microsoft SQL Server という記述は、以下のいずれかを意味します。
	- **•** Microsoft SQL Server 2012 Enterprise
	- Microsoft SQL Server 2012 Standard
	- Microsoft SQL Server 2014 Enterprise
	- Microsoft SQL Server 2014 Standard
	- Microsoft SQL Server 2016 Enterprise
	- Microsoft SQL Server 2016 Standard
	- Microsoft SQL Server 2017 Enterprise
	- Microsoft SQL Server 2017 Standard
	- Microsoft SQL Server 2019 Enterprise
	- Microsoft SQL Server 2019 Standard

5. 本文中は、特にご注意いただく内容を以下で示しております。内容については必ずお守りください。 この表示を無視して誤った取り扱いをすると、システム運用において影響がある場合があります。

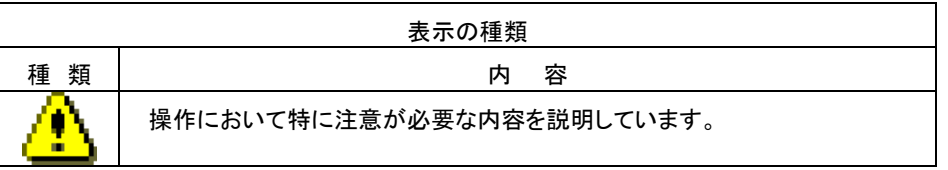

2020年 07月 初 版

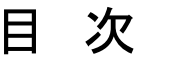

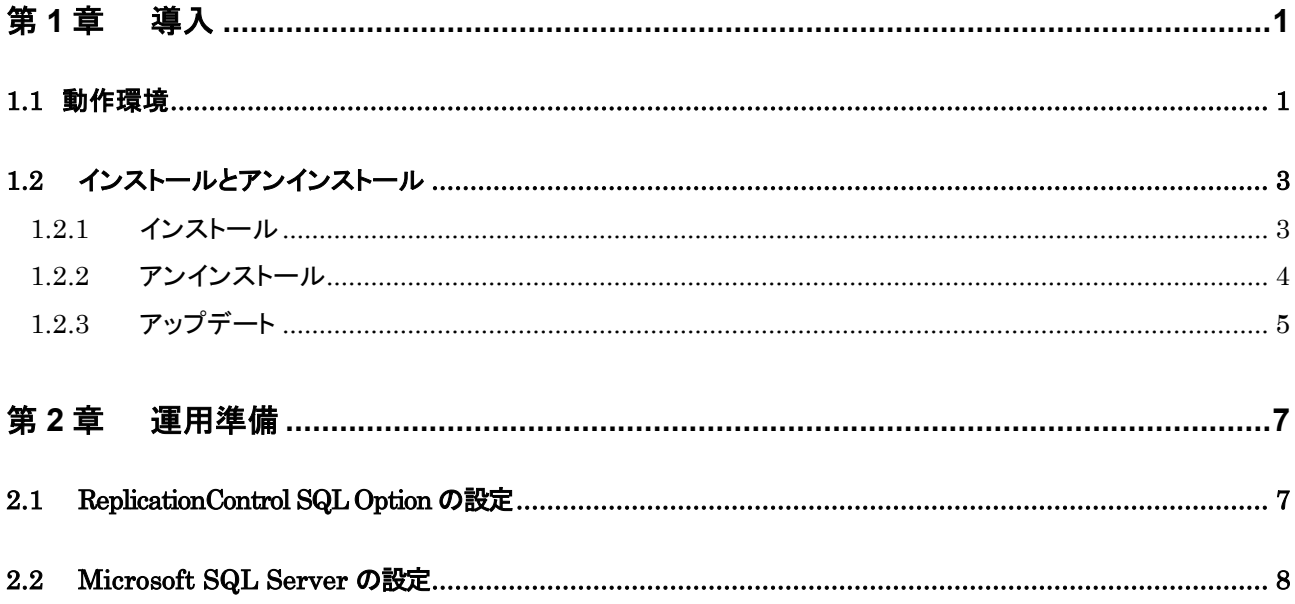

# <span id="page-6-0"></span>第1章 導入

## <span id="page-6-1"></span>1.1 動作環境

#### 下記は、本バージョンの製品の初期出荷時点でサポートする動作環境です。

最新の情報については、PP・サポートサービス(事前の登録が必要)により提供しております。

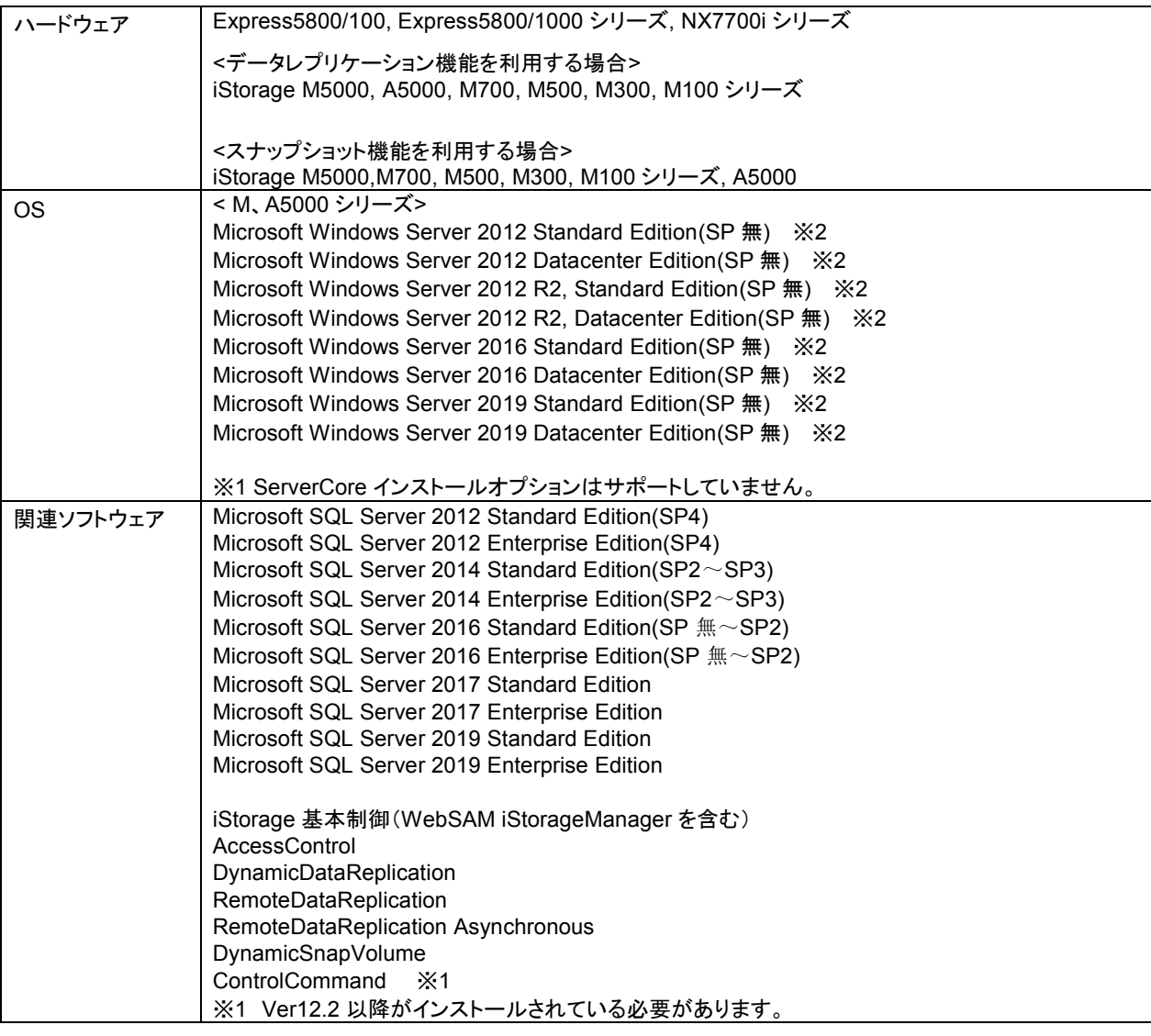

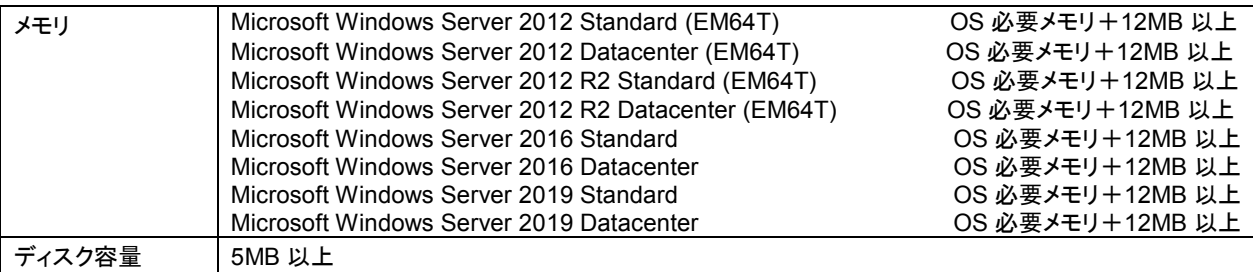

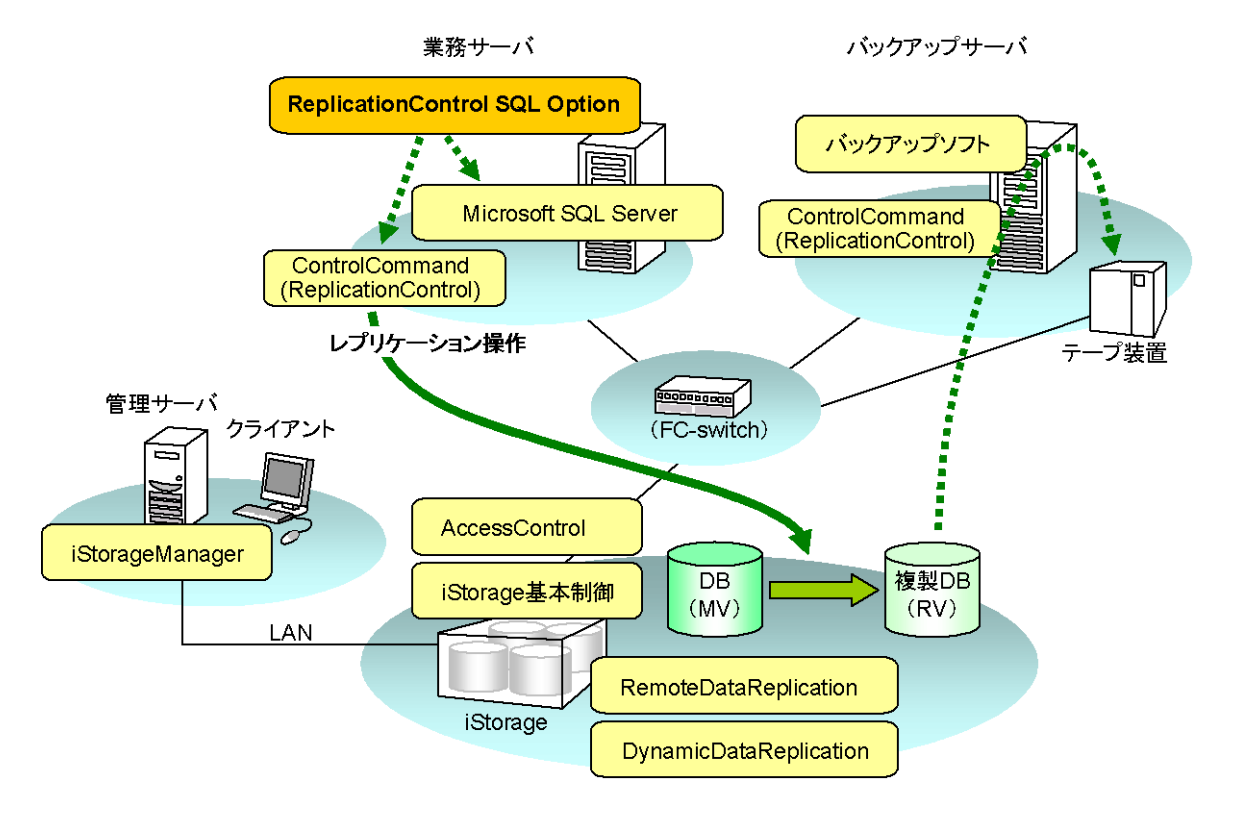

データレプリケーション機能を利用する場合の構成例

スナップショット機能を利用する場合の構成例

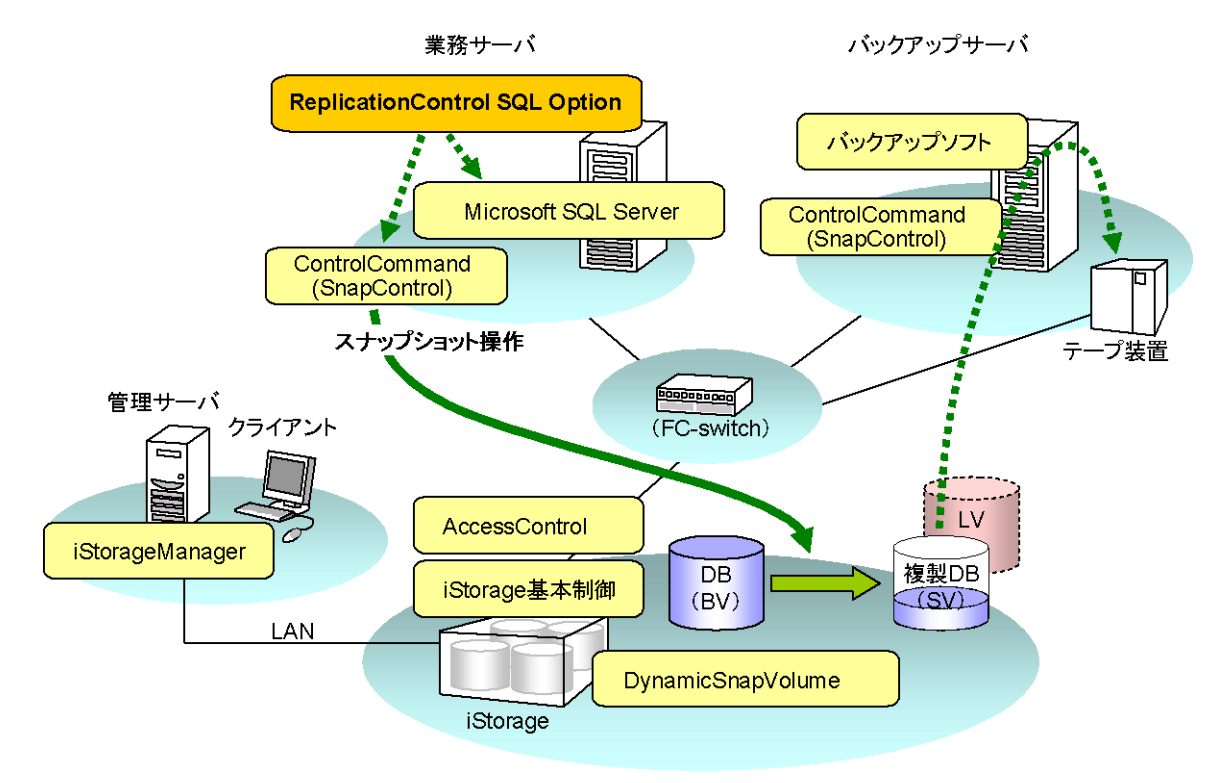

## <span id="page-8-0"></span>1.2 インストールとアンインストール

#### <span id="page-8-1"></span>1.2.1 インストール

以下の手順にしたがって、ReplicationControl SQL Option をインストールします。 なお、すでに ReplicationControl SQL Option がインストールされている場合は、一旦、アンインストールしてください。

既定値でユーザーアカウント制御(UAC)が有効になっているため、OSにあらかじめ組み込まれてい るローカルシステム管理者のユーザー以外でログオンしてインストールを行う場合は、システム管理者の権限 に昇格してから行ってください。

また、ReplicationControl SQL Option をインストールした後、以下のような場合も、システム管理者の権限に 昇格してから操作を行う必要があります。

・ ControlCommad や ReplicationControl SQL Option の機能を実行する場合

なお、コマンドプロンプトを利用して本ソフトウェアのコマンドを実行する場合は、コマンドプロンプトを起動 する際に「管理者として実行」を選択して起動してください。

・ ControlCommad の操作オプション設定ファイルを、テキストエディタなどを用いて編集する場合

インストール先のディスクやフォルダに、クォータ管理※<sup>1</sup> やファイルスクリーニング※<sup>2</sup> を適用する場合 には、適切なご利用をお願いします。これらの使い方を誤った場合、インストール中や運用中に問題となるこ とがあります。

※1 使用容量に制限をかけ、設定した制限値以上は使用できないようにする機能です。

※2 特定のファイル名(拡張子)のファイルを保存させないようにする機能です。

(1) システム管理者の権限を持つユーザーでログオンします。

- (2) 以下のソフトウェアがあらかじめインストールされているか、確認します。 インストールされていない場合は、先にインストールしてください。 ControlCommand インストールされているソフトウェアは、「コントロールパネル」から以下を選択して確認することができます。
	- 「プログラムと機能」、または「プログラム」
- (3) ReplicationControl SQL Option の CD 媒体をサーバにセットし、CD ドライブ内の以下のインストールプログラム を実行します。

¥iSMSQL¥SETUP.EXE

(4) インストーラの指示にしたがって作業します。

ReplicationControl SQL Option をインストールした後に Windows の再起動を行わなかった場 合、インストールした実行ファイルのパス名を、起動済のサービスやプログラムなどに認識させるため、起動 済みの Windows のタスクスケジューラ、ジョブスケジューリング、コマンドプロンプトなどがある場合、それらを 再起動してください。

#### <span id="page-9-0"></span>1.2.2 アンインストール

以下の手順に従って、ReplicationControl SQL Option をアンインストールします。

既定値でユーザーアカウント制御(UAC)が有効になっているため、OSにあらかじめ組み込まれてい るローカルシステム管理者のユーザー以外でログオンしてアンインストールを行う場合は、システム管理者の 権限に昇格してから行ってください。

- (1) システム管理者の権限を持つユーザーでログオンします。
- (2) ReplicationControl SQL Option のコマンドが起動されているか確認します。 起動されている場合、処理の終了を待ち合わせるか、ReplicationControl SQL Option のコマンドを終了してくだ さい。
- (3) イベントビューアを開いている場合は閉じてください。
- (4) 「コントロールパネル」から以下を選択します。

- 「プログラムと機能」、または「プログラム」 次のソフトウェアを選択し、アンインストールを行ってください。 ReplicationControl SQL Option
- (5) アンインストーラの指示にしたがって作業します。 なお、各ソフトウェアのコマンドが起動されている状態でアンインストールを実施した場合、システムの再起動を促 すメッセージが表示されることがあります。その場合は指示に従い必ず再起動を行ってください。

### <span id="page-10-0"></span>1.2.3 アップデート

ReplicationControl SQL Option のソフトウェアをアップデートする場合は、インストールされているソフトウェアを一旦 アンインストールしたのち、ソフトウェアのインストールを行ってください。

手順は、「1.2.1 インストール」、「1.2.2 アンインストール」を参照してください。

## <span id="page-12-0"></span>第 **2** 章 運用準備

### <span id="page-12-1"></span>2.1 ReplicationControl SQL Option の設定

Microsoft SQL Server データベースとReplicationControl SQL Optionを適用するシステムを構築する場合、構築に 先立ち下記の電子マニュアル、およびMicrosoft SQL Server のBooks Onlineを参照し、ディスクアレイおよび論理ディス クの構成、データベースの構成などシステム構成の設計を行ってください。

利用可能な論理ディスク、およびボリュームの種類や構成が定義されていますので、注意してください。

ReplicationControl SQL Optionに適した構成となっていない場合、ReplicationControl SQL Optionの機能を実行した 際に異常が発生します。

(マニュアル)

「ReplicationControl SQL Option 利用の手引」(IS006) 「データレプリケーション利用の手引 導入・運用(Windows)編」(IS016) 「スナップショット利用の手引 導入・運用(Windows)編」(IS031) 「ControlCommand コマンドリファレンス」(IS041)

#### <span id="page-13-0"></span>2.2 Microsoft SQL Server の設定

スナップショットバックアップ、およびスナップショットリストアを実行した際には、Microsoft SQL Server において、ワー カースレッドが消費されます。特に、複数のデータベースに対して同時にスナップショットバックアップを行う運用では、 Microsoft SQL Server の設定において、ワーカースレッドの最大数をあらかじめ変更しておく必要があります。適切な設 定になっていない場合は、ReplicationControl SQL Option の機能を実行した際に、エラーが発生し異常終了します。

データベースの数に比例して、消費するワーカースレッド数が増加します。ワーカースレッド数が枯渇し、新規のワー カースレッドが作成できない場合は、ReplicationControl SQL Option は以下のメッセージにより異常終了します。メッ セージ中には Microsoft SQL Server から通知されたエラーメッセージ番号(10 進数)が出力されますが、ワーカースレッ ド数が枯渇した場合は、この番号が 3627 や 11 などになります。

iSM13689: Failed to snapshot execution. code=エラーメッセージ番号

このため、一度にスナップショットバックアップを行うデータベースの数が多い場合は、必要に応じて、あらかじめワー カースレッドの最大数を変更しておく必要があります。

ワーカースレッド最大数の目安

= 既定値 + (一度にスナップショットバックアップを行うデータベース数 × 2)

ワーカースレッド数の既定値は、使用する Microsoft SQL Server の環境により異なりますので、詳細は Microsoft SQL Server の Books Online を参照してください。

また、ワーカースレッドは Microsoft SQL Server を利用する他のプロセスによっても消費されます。したがって、 ReplicationControl SQL Option 以外からも Microsoft SQL Server を利用している場合は、これらのプロセスで使用す る数を、さらに考慮して設定する必要があります。

ワーカースレッド最大数は、以下の手順により変更してください。

- (1)Microsoft SQL Server のメニューから、Enterprise Manager、あるいは SQL Server Management Studio を 起動します。
- (2)対象のインスタンスを選択し、プロパティを表示します。
- (3)Enterprise Manager の場合は「プロセッサ」タブを選択し、プロセッサ制御のワーカースレッド最大数を変更します。 SQL Server Management Studio の場合は「プロセッサ」ノードを選択し、スレッドのワーカースレッドの最大数を 変更します。
- (4)インスタンスのサービスを再起動します。